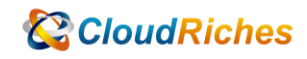

## 建立自定義角色(對虛擬機器做擷取)

# **CloudRiches**

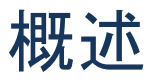

客戶希望可以指派廠商只允許對虛擬機器做擷取的角色,因為 Azure 沒有此功能的內建角 色,因此用自定義角色來滿足需求。

### 操作步驟

首先, 先點選到[訂用帳戶], 點選左邊的[存取控制(IAM)],

點選[角色],點選[讀者]最右邊的[…]開啟操作功能表,點選[複製],去到[建立自訂角 色]頁面。

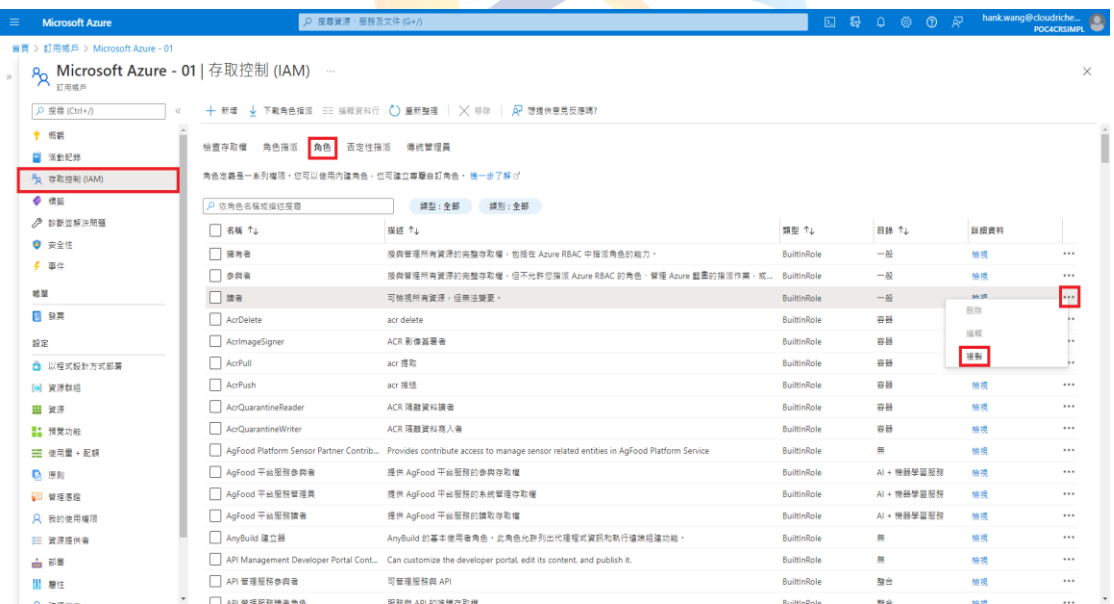

接下來,輸入[自訂角色名稱],按下[下一步]

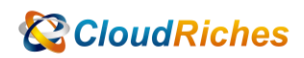

信用及建立 上一個 下一步

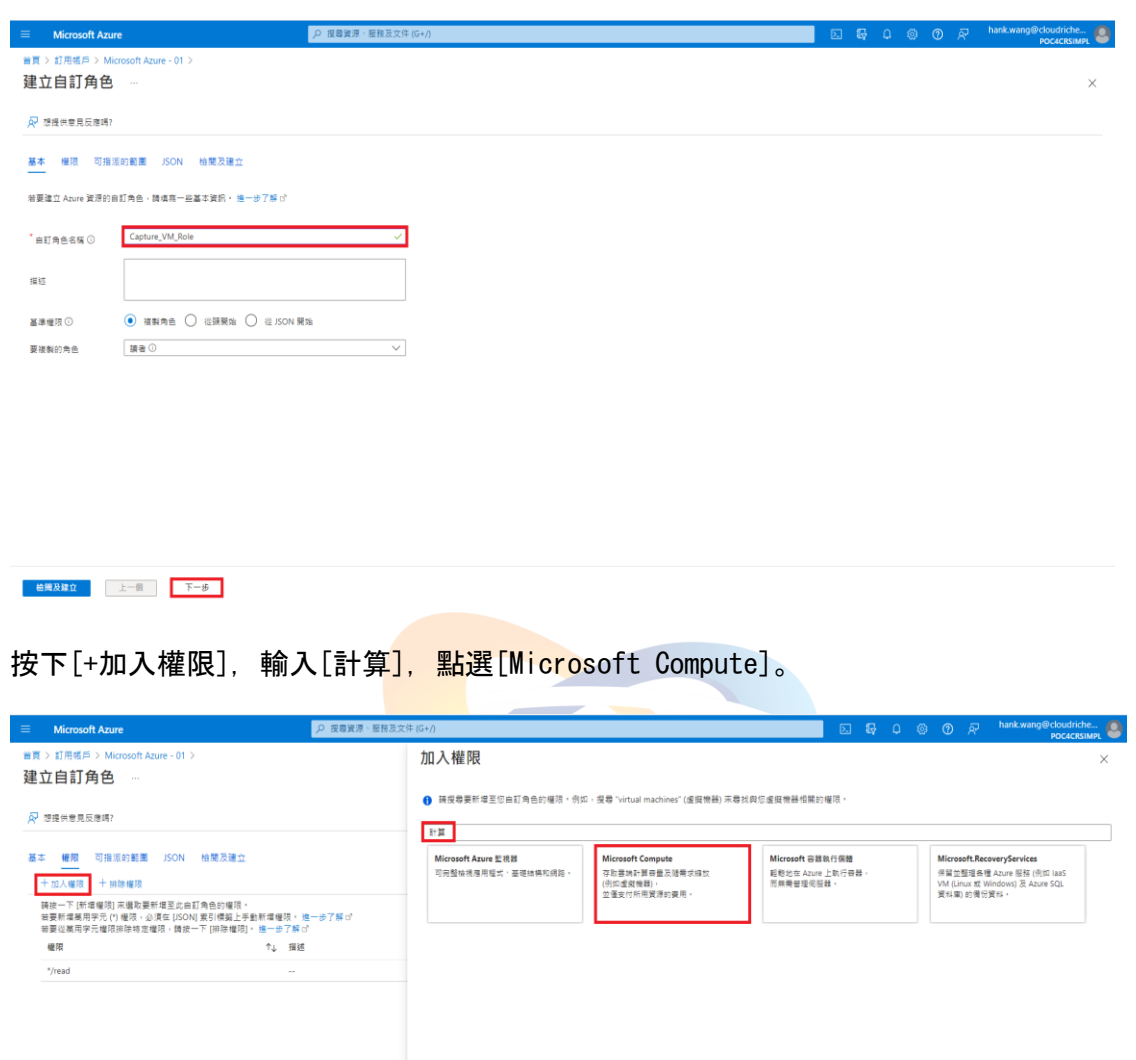

輸入[擷取],勾選[將虛擬機器一般化]以及[擷取虛擬機器]權限,再按下[新增],再按下 [檢閱及建立]。

下戦所有權限

新增 收藏

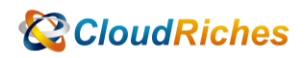

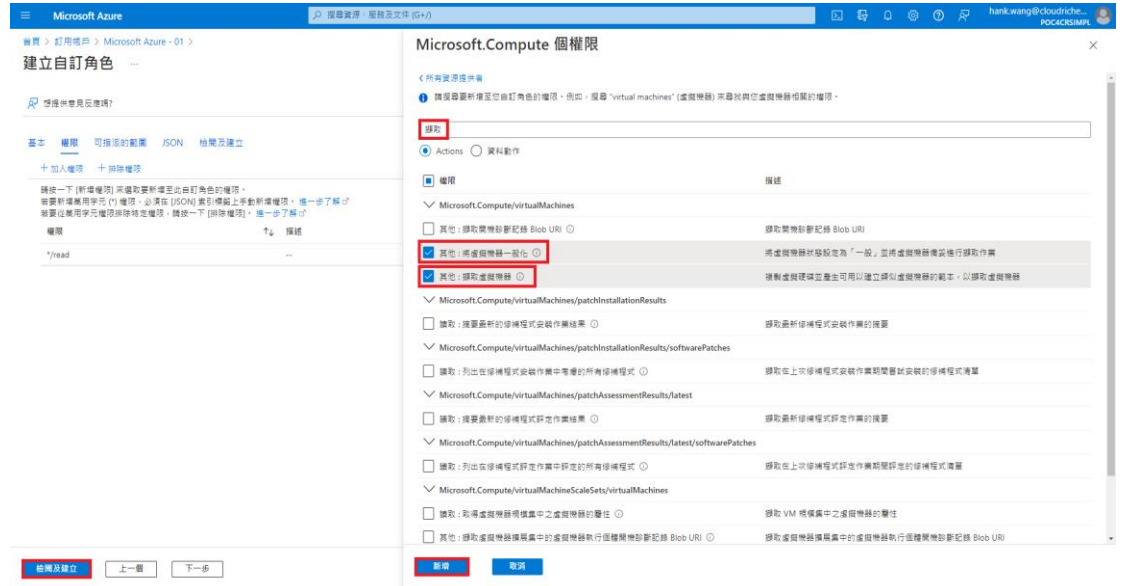

#### 按下[建立],即成功建立自定<mark>義角色。</mark>

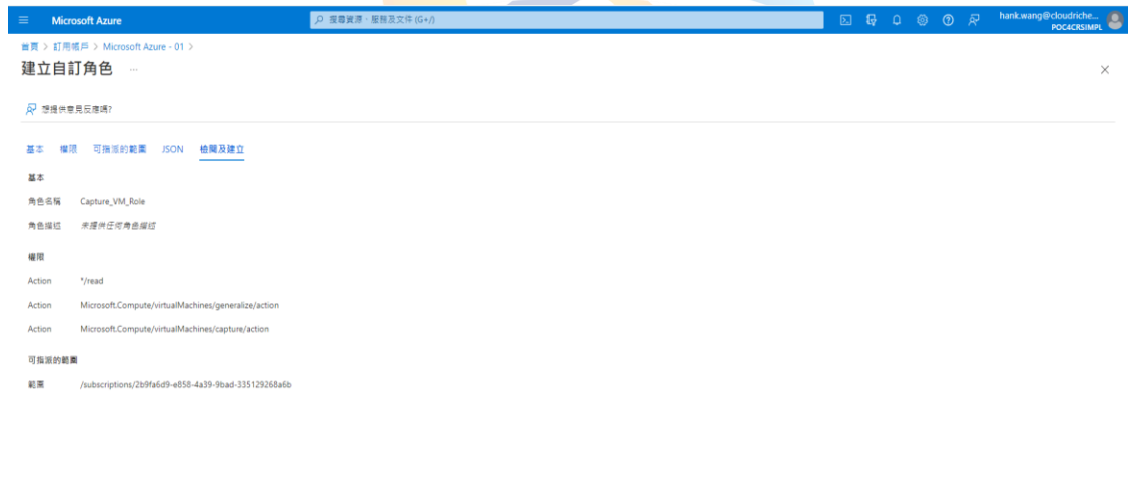

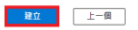

#### 最後,點選[新增],點選[新增角色指派],來到[新增角色指派]頁面。

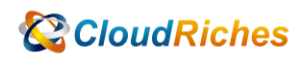

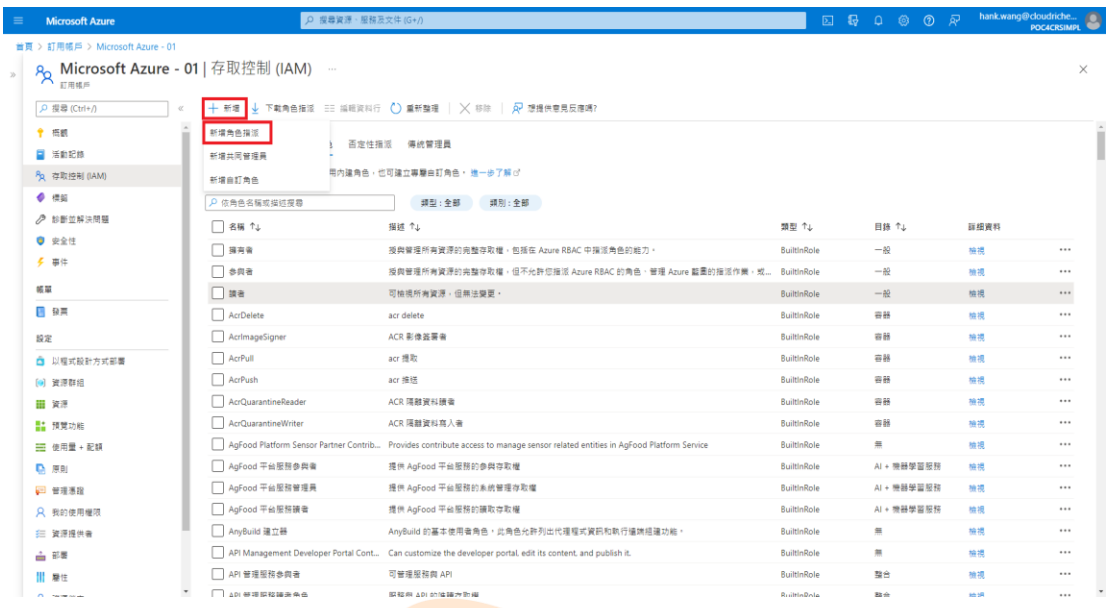

## 輸入角色名稱,選擇角色,按<mark>下[下一步]。</mark>

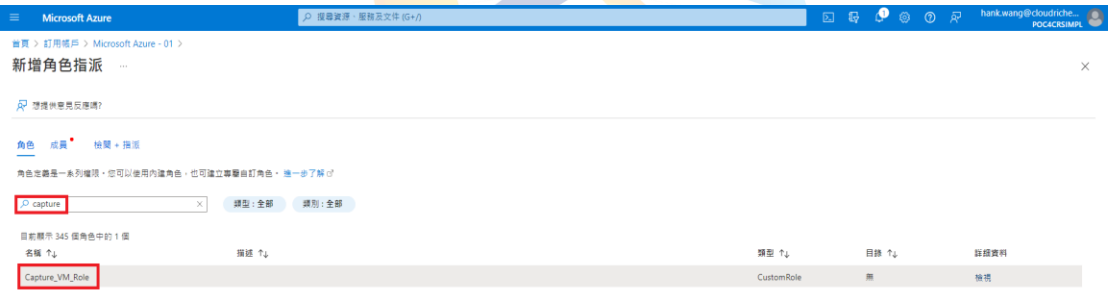

點選[選取成員],選取要指派的人員,按下[選取],按下[檢閱+指派],即完成

角色指派。

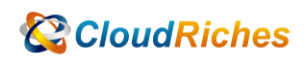

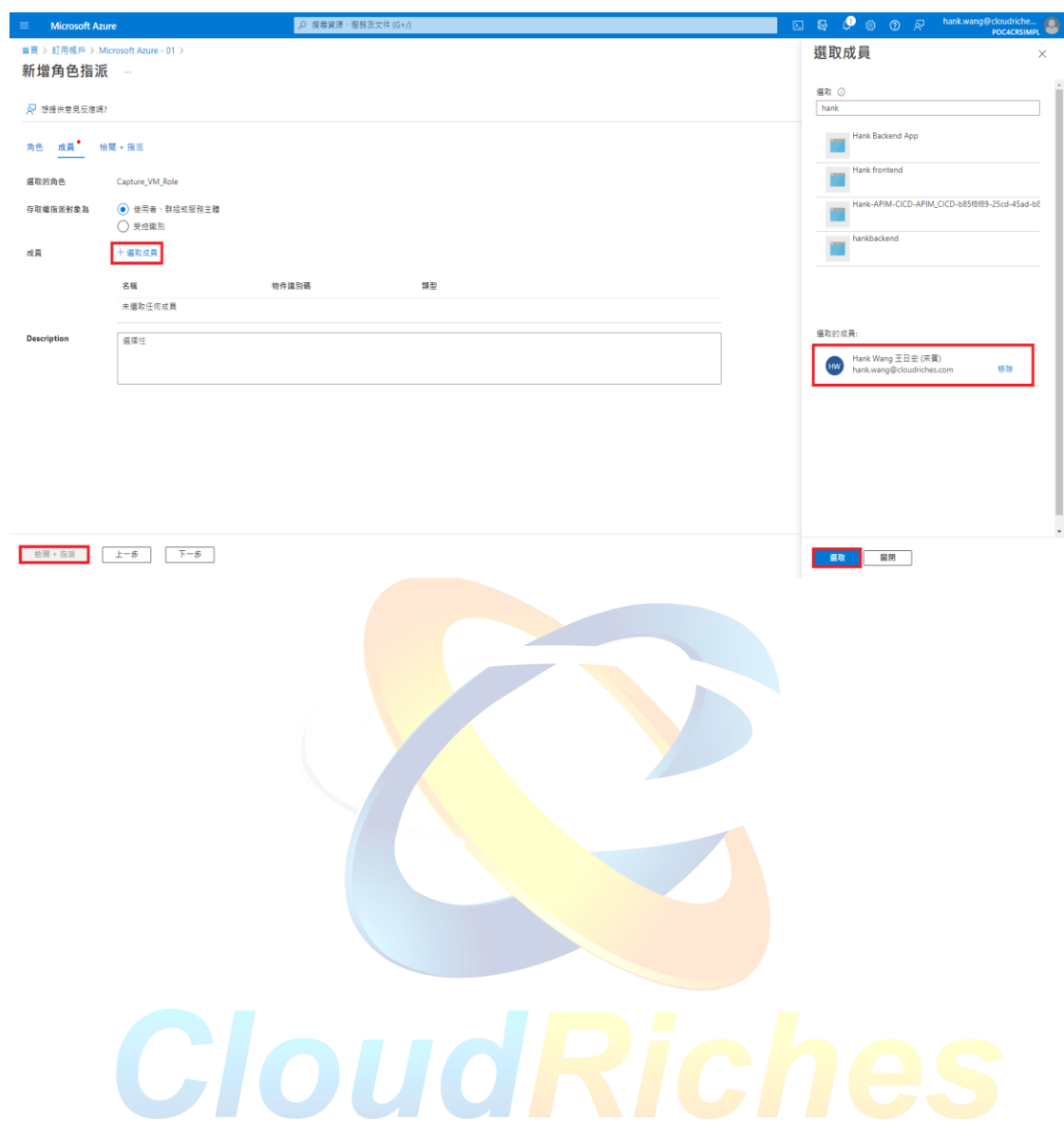

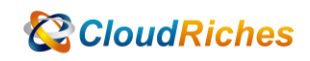

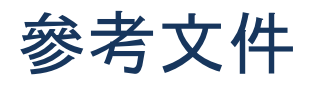

使用 Azure 入口網站建立或更新 Azure 自訂角色

使用 Azure 入口網站建立或更新 Azure 自訂角色 - [Azure RBAC | Microsoft Learn](https://learn.microsoft.com/zh-tw/azure/role-based-access-control/custom-roles-portal)

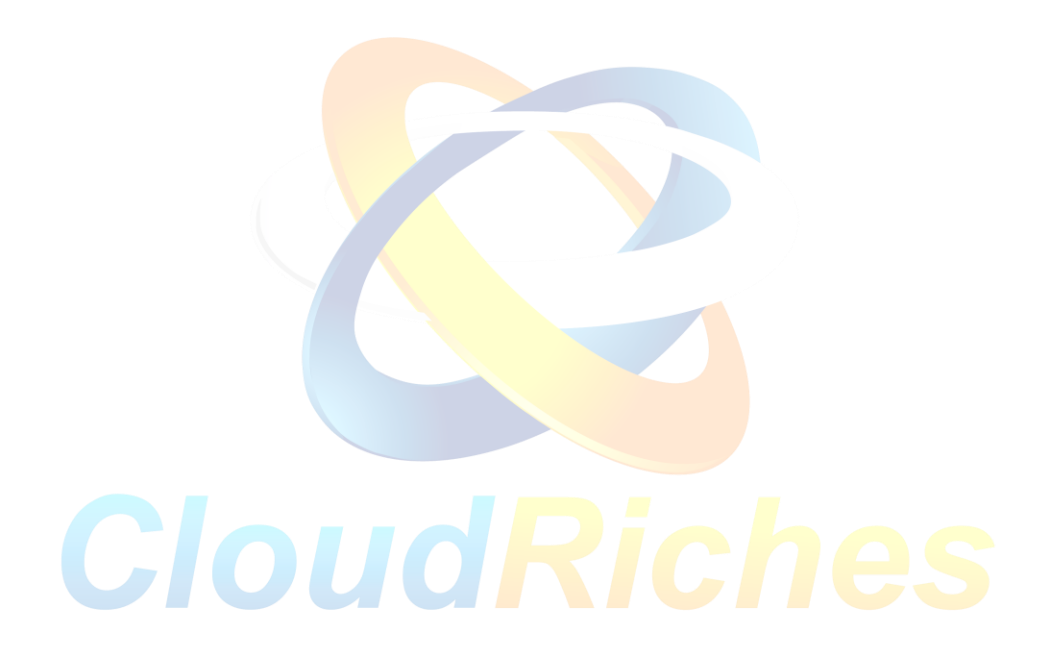

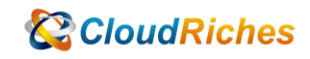

## 雲馥聯繫資訊

雲馥數位股份有限公司

地址:241 新北市三重區重新路四段 12 號 12 樓

電話:+ 886 2 2595 1865

- 傳真: + 886 2 2595 8973
- 網址: https://www.cloudriches.com

電子郵件:service@cloudriches.com

- 服務電話: + 886 2 2595 6218
- 服務平台:https://portal.cloudriches.com

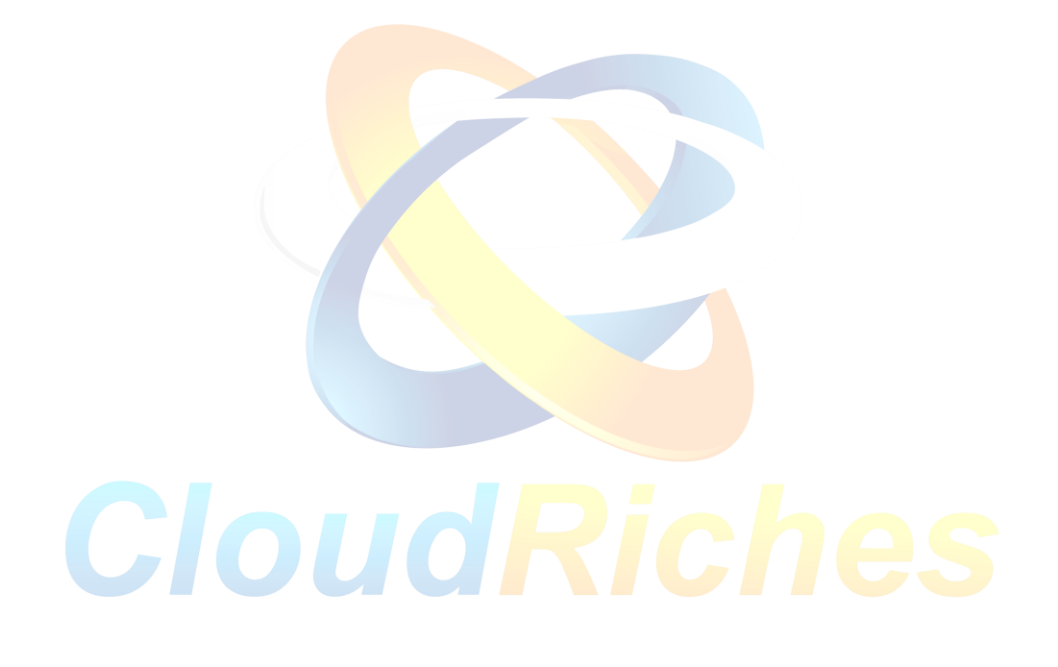